## **Inviting Reviewers**

1. Log into Editorial Manager as an Editor. Click on New Assignments on your Main Menu.

```
Editor 'To-Do' List

My Pending Assignments (1)

New Assignments (1)

Submissions with Required Reviews Complete (0)

Submissions Requiring Additional Reviewers (0)

Submissions with One or More Late Reviews (0)

Reviews in Progress (0)

Reviewers Invited - No Response (0)

Submissions Under Review (0)
```

2. Under Action Links, click Details to view the Abstract, classifications and other submission notes.

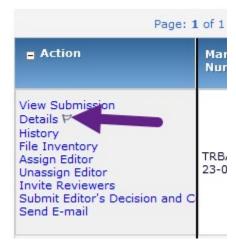

3. Click Invite Reviewers under Action Links when you are ready to look for reviewers.

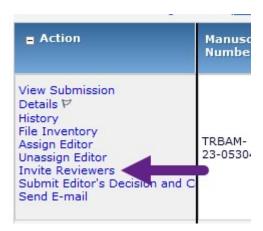

4. To search by reviewer pool, select Personal Keywords as the criterion.

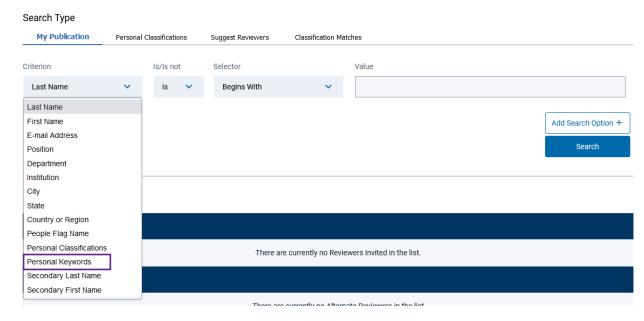

5. Type the Committee Code under Value and then press Search.

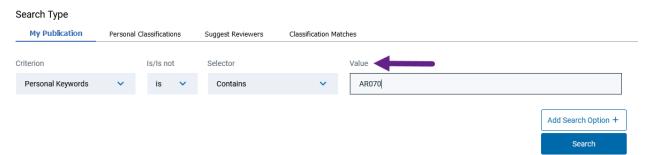

6. The people in the reviewer pool will display. Place a check in the box labeled "Inv." next to each reviewer you wish to invite to review the paper. Checking the box under "Alt." will have the system note them as an alternate reviewer in case an invited reviewer declines to review.

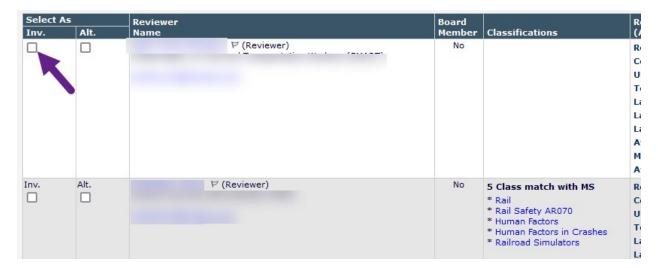

7. If a reviewer has classification matches with the paper, that will show up in the Classifications column, as seen above. Once you have selected the reviews you want to invite, scroll to the bottom of the screen and press Proceed.

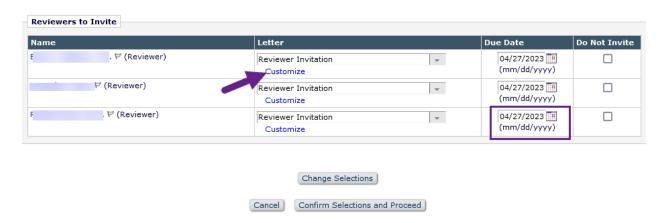

8. You can customize the invitation letter by pressing customize (you'll have to do this for each individual letter) or just send the default letter.

You can also update the due date for the review if needed. If you see that it does not indicate September 15, please change it on this screen under the Due Date column.

Press "Confirm Selections and Proceed"

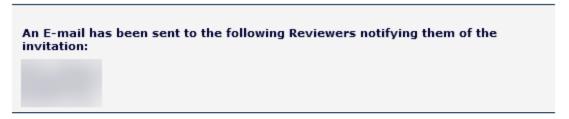

Send E-mail

Reviewer Selection Summary

Back to New Assignments

Editor Main Menu

You'll receive confirmation that the reviewers have been invited. Selecting "Back to New Assignments" will take you back to your list of papers to continue inviting reviewers.

## **Searching by Committee Code and Classifications**

On the Invite Reviewers screen, you can open the Manuscript Details window to view the classifications selected by the author.

## Invite Reviewers Menu

Review Settings - Edit

Required Reviews - 2

Uninvite After - 0 days

Unassign After - 0 days

View Submission Information

Manuscript Details

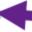

History

Quick Action Links

Submit Editor's Decision and Comments

Send E-mail

Register and Select New Reviewer

Request Unregistered Reviewer

Set Preferences

My Suggest Reviewer Preferences

My Reviewer Display Preferences

Classifications: Rail; Rail Safety AR070; Human Factors; Human Factors in Crashes; Railroad Simulators

Article Type:

Presentation and Publication

To search in a Reviewer Pool with specific classifications, you want to set the search criterion to "Personal Keywords" and the selector to "Contains" plus the Committee Code and then press the "Add Search Option+ button" in the lower right corner, then set the Or/And dropdown to "And" – as shown below.

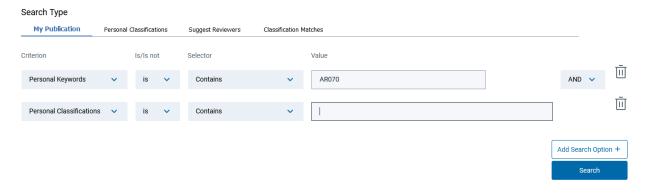

The second row criterion would then be set to "Personal Classifications" and the selector to "Contains" and in the Value field, you would enter part or all of one of the classifications that you want to search under, i.e. "Human Factors in Crashes". Press Search.

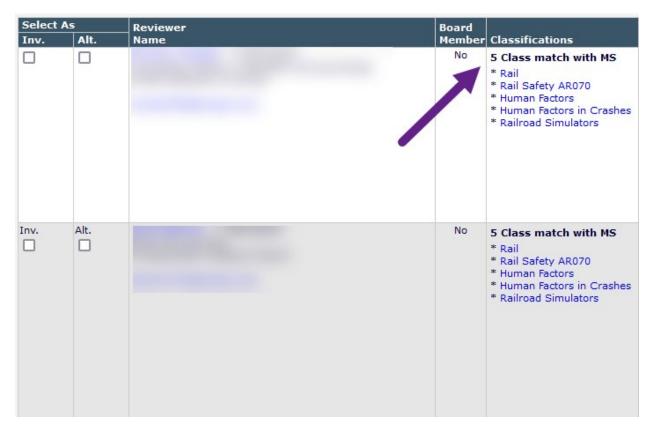

The system will pull all of the people with reviewer roles that are currently in the reviewer pool (AR070 for this example) and have selected "Human Factors in Crashes" as a personal classification.

The Classifications column shows how many matches a reviewer has with the paper (MS) and lists all of the matches.

From here, you would proceed to Step 7 above to finish inviting reviewers.